# **DOC Maps User guide for the Standard viewer**

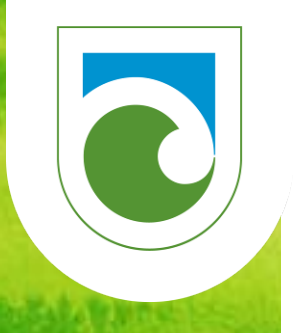

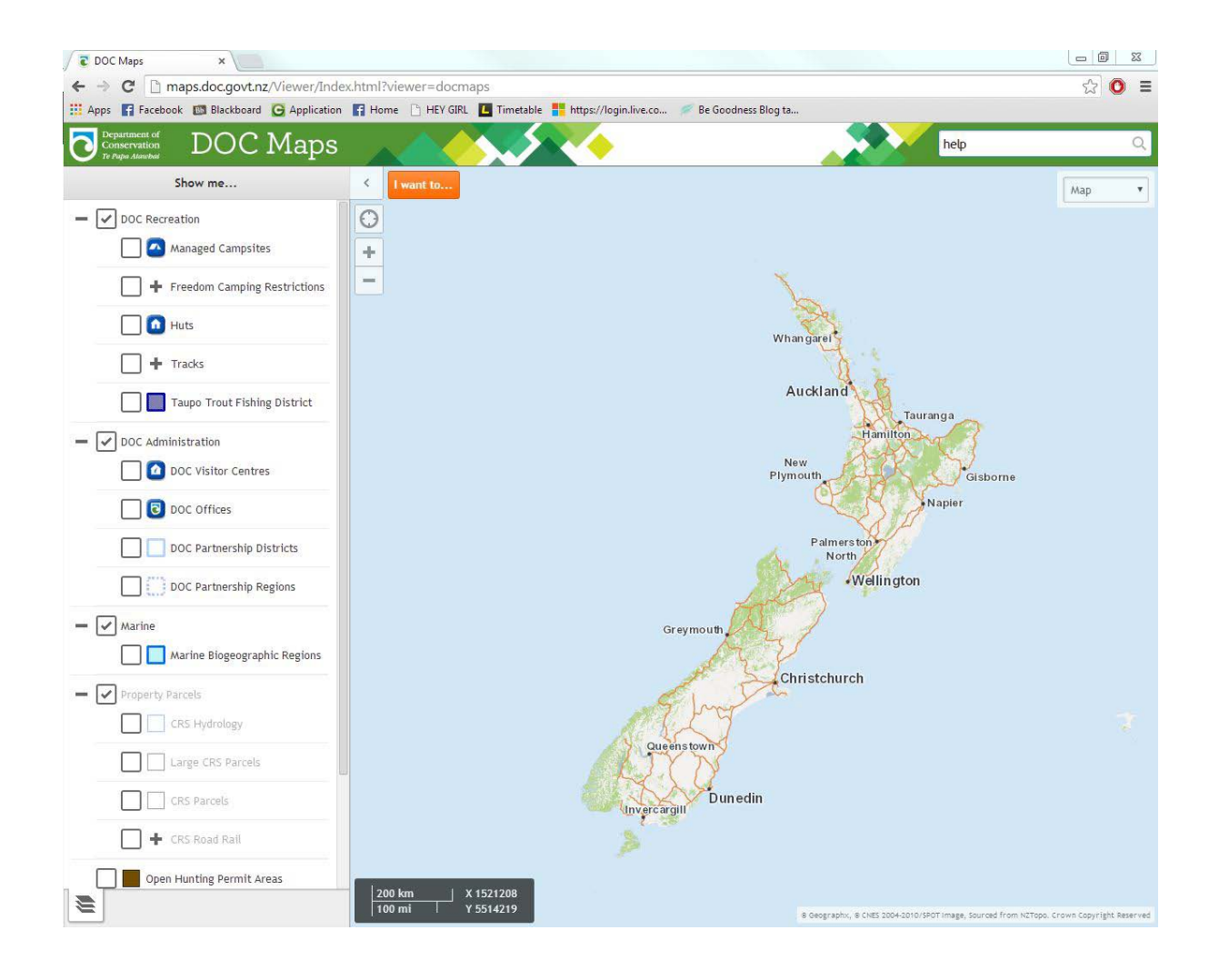

**Updated 25/02/2014** 

## **Table of Contents**

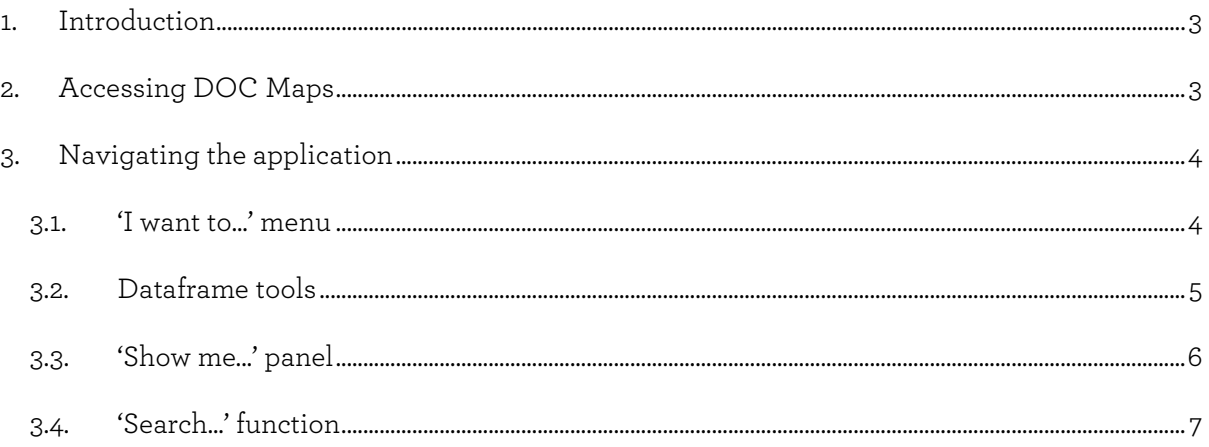

Updated 25/02/2014

## <span id="page-2-0"></span>**1. Introduction**

DOC Maps is the new public-facing online mapping viewer which has replaced the DOCgis viewer.

DOC Maps has two types of viewers:

- A standard, simplified viewer accessible from desktop, tablet and mobile devices
- An advanced feature-rich viewer with greater functionality for desktop users

DOCMaps is an external based Geographic Information System (GIS) designed to capture, manage, analyse and graphically display information. This site can be used to undertake basic data analysis and to examine data, answer questions, solve problems and make informed decisions. The main purpose of this site is to allow the user to generate maps for field work, add data to maps, display features and share geographic information.

## <span id="page-2-1"></span>**2. Accessing DOC Maps**

DOC maps can be accessed via the Maps and Geospatial Services page on the DOC website.

<http://www.doc.govt.nz/about-doc/role/maps-and-geospatial-services/>

- The standard viewer is accessible on all devices including desktop, tablet and mobile.
- The Advanced viewer with enhanced functionality is for desktop users. This requires a Microsoft Silverlight plug-in and you may already have this installed.

<span id="page-2-2"></span>**Updated 25/02/2014** 

# **3. Navigating the application**

The tools within the HTML 5 DOC Maps viewer are located in the  $\begin{bmatrix} 1 \text{ want to} \dots \end{bmatrix}$  tab .

#### <span id="page-3-0"></span>**3.1. 'I want to...' menu**

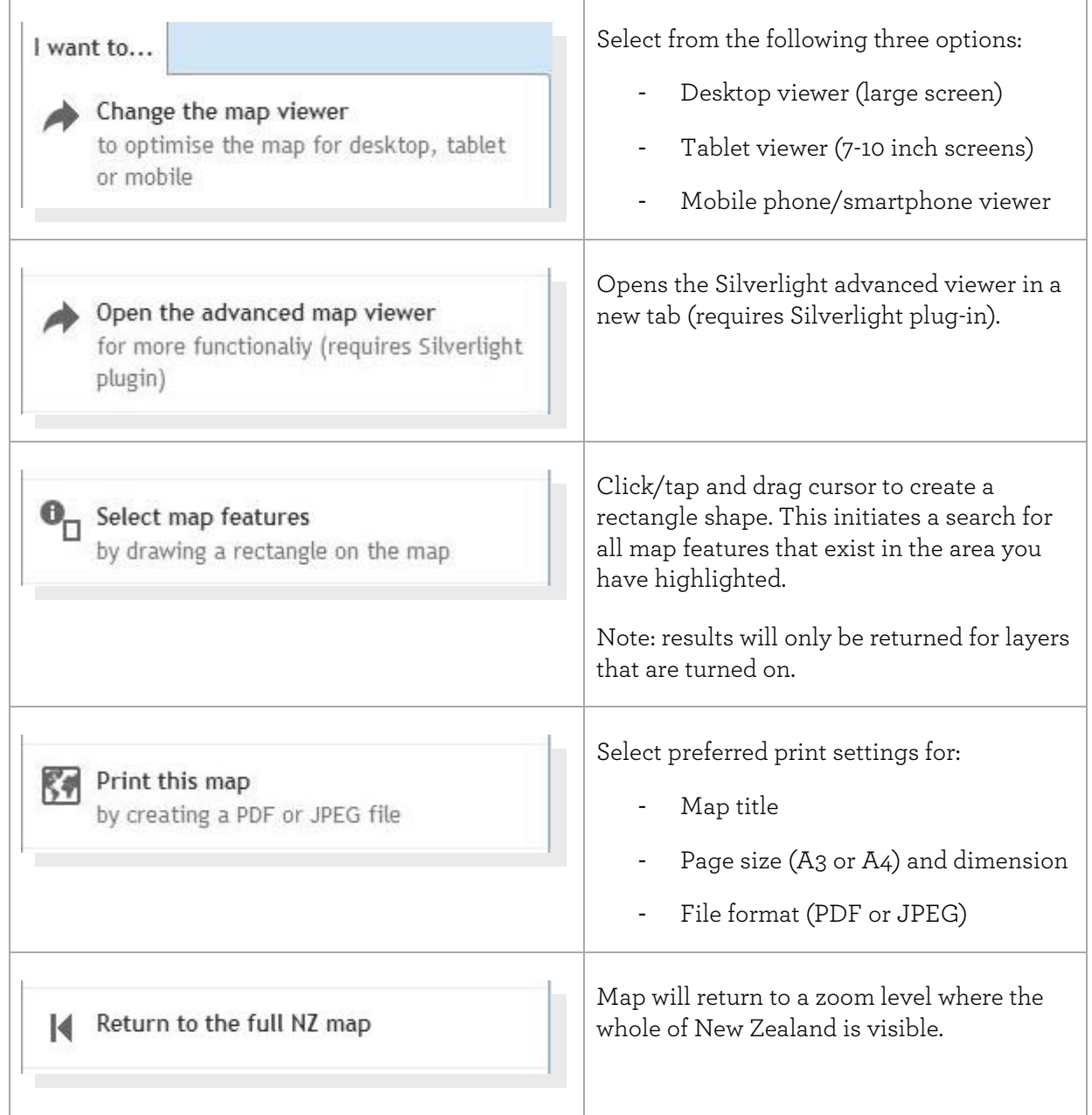

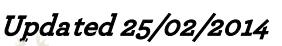

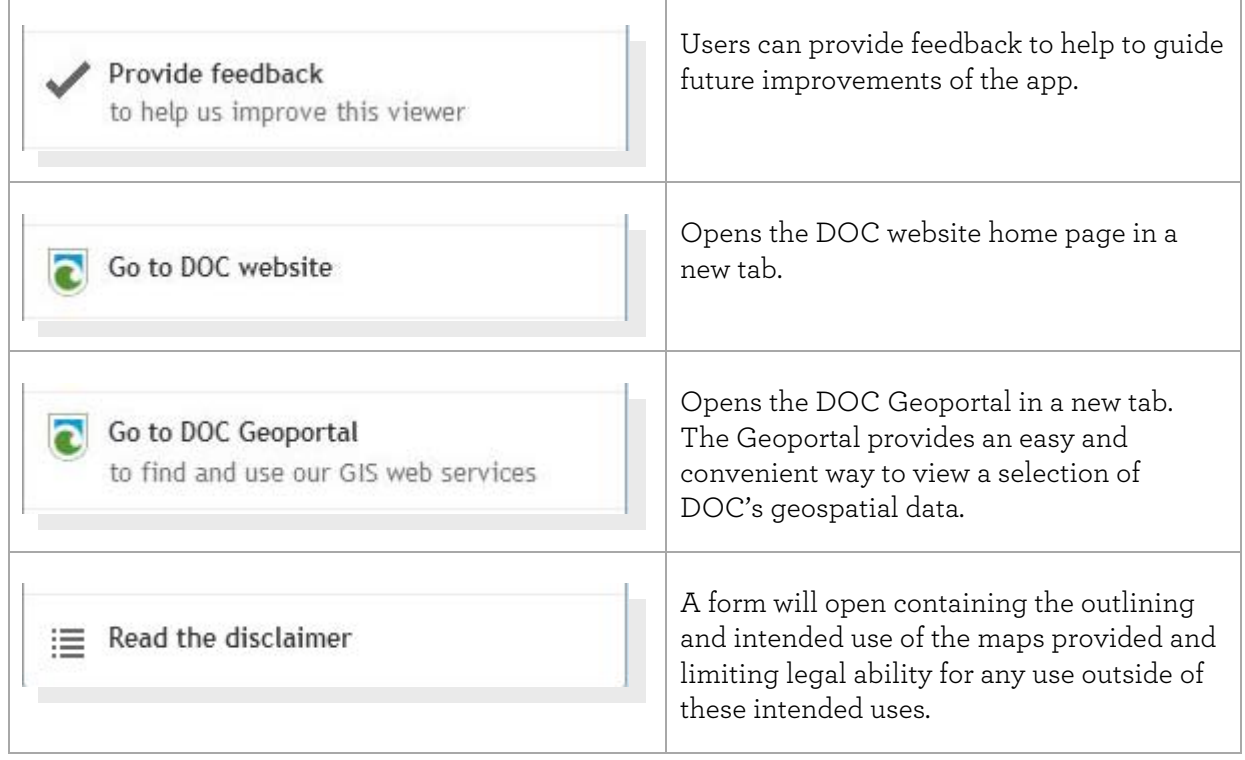

## <span id="page-4-0"></span>**3.2.Dataframe tools**

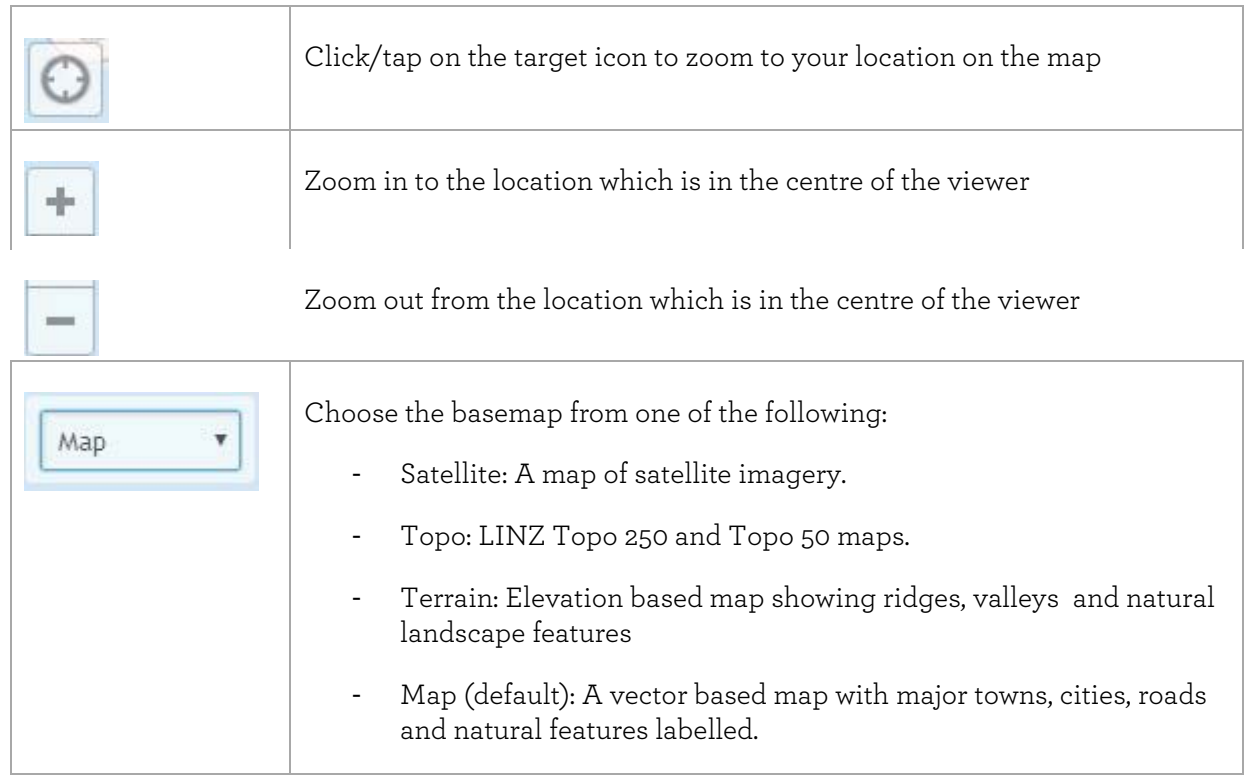

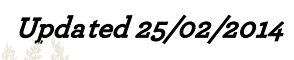

#### <span id="page-5-0"></span>**3.3.'Show me...' panel**

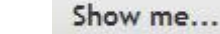

The menu allows the user to control what features they want to see on the map.

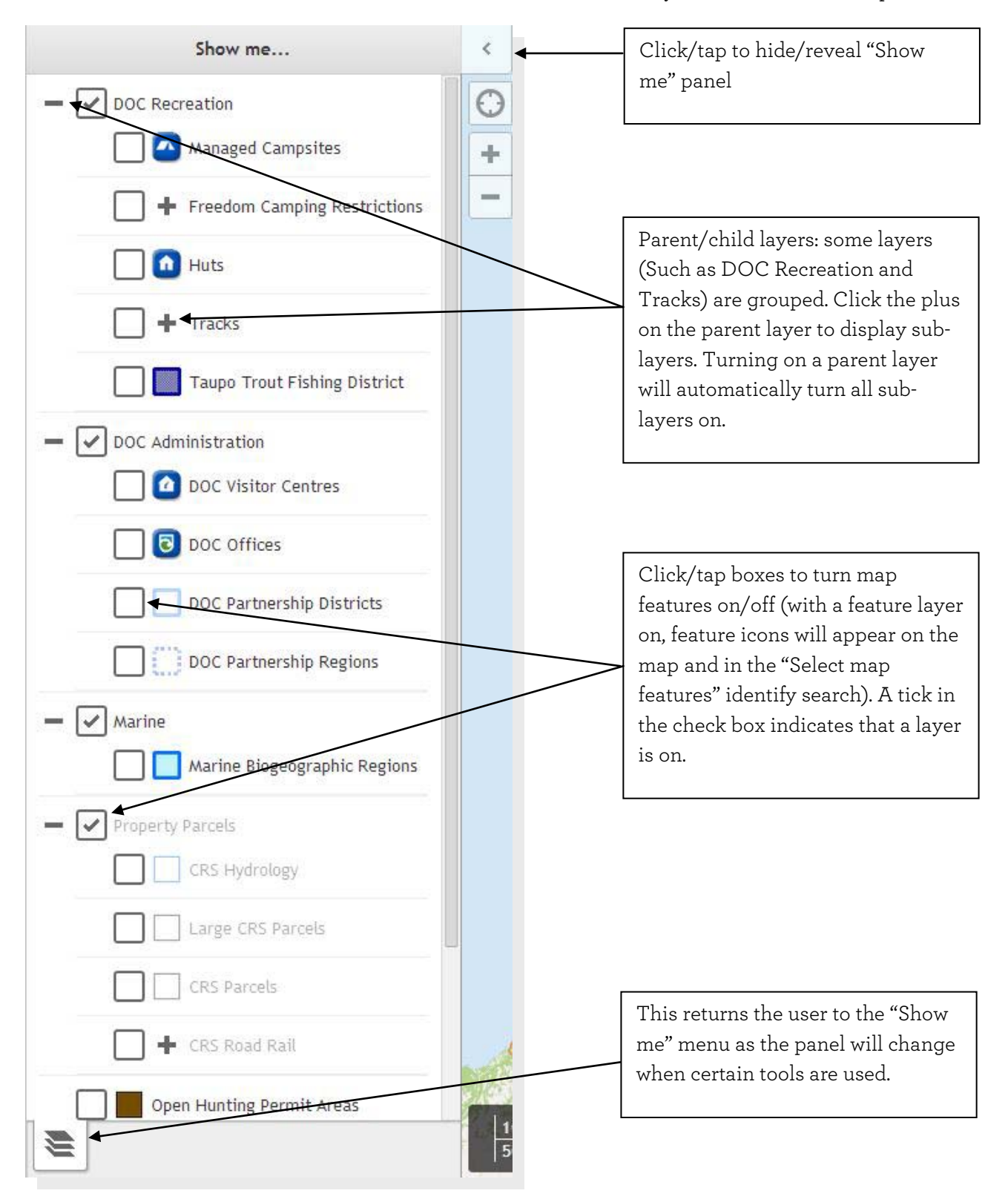

**Updated 25/02/2014** 

#### <span id="page-6-0"></span>**3.4.'Search...' function**

- Enter text, press enter or click/tap magnifying glass icon.
- Search results are displayed in a tabbed panel at the bottom of the screen.
- Results are hyperlinked. Clicking/tapping on a search result will take you to the point on the map, highlight the feature and open any relevant pop-up information.
- Click the red "X" to close the search results panel.

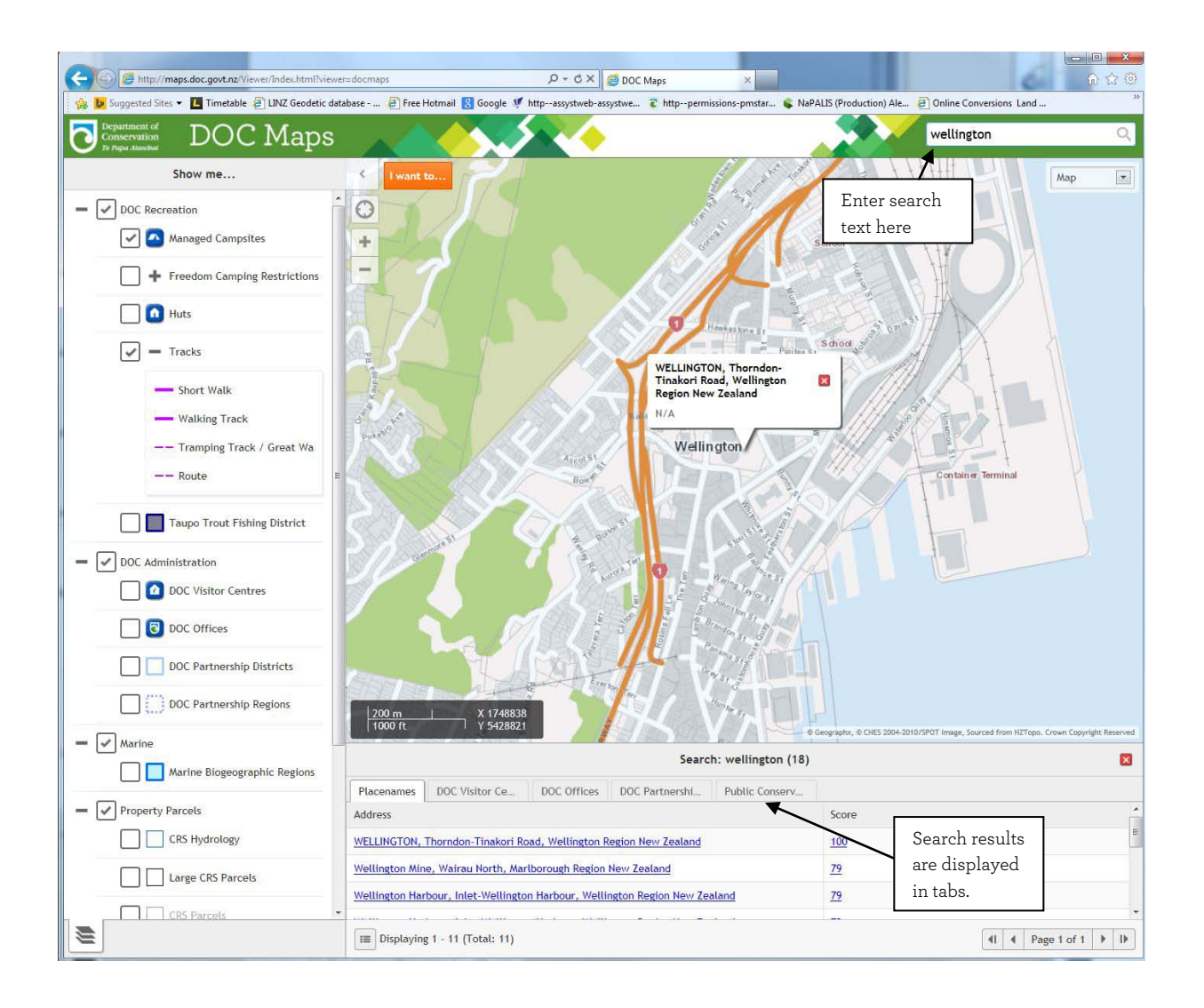

**Updated 25/02/2014**